## ■ Webブラウザでの利用

- 1. ブラウザからMG メール(Outlook)を開きます
- 2. Outlookの左上のタイルをクリックし、メニューを開きます
- 3. アプリ一覧から、Teams をクリックします

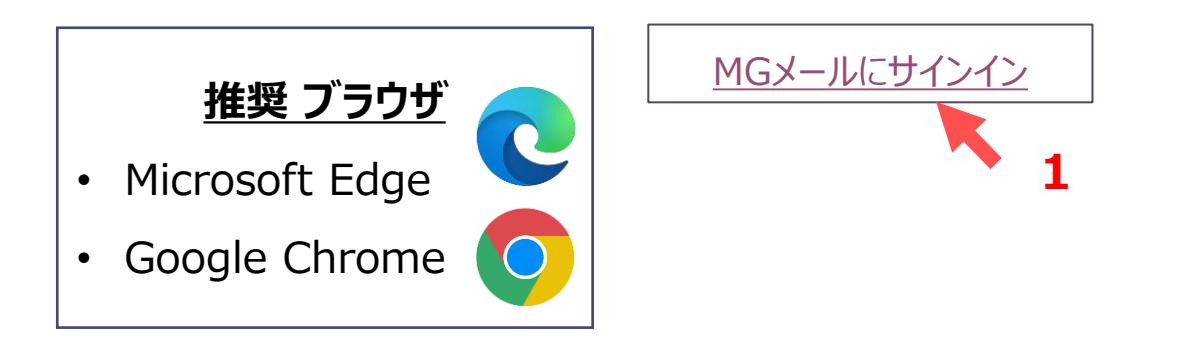

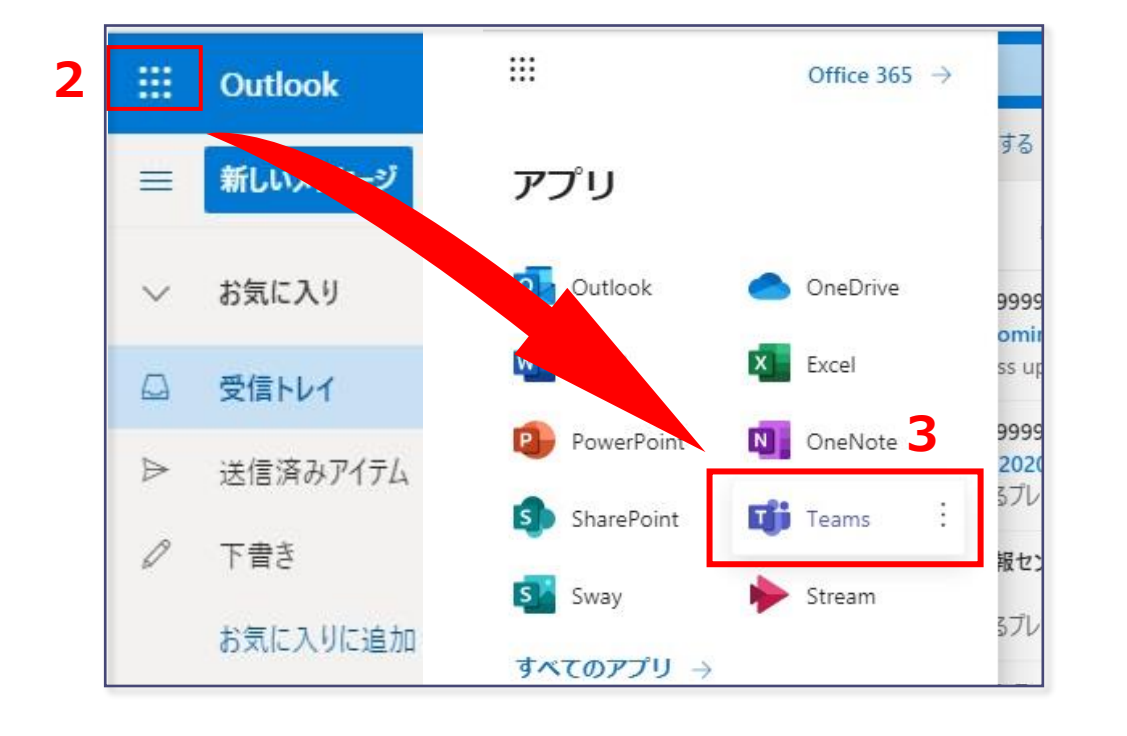

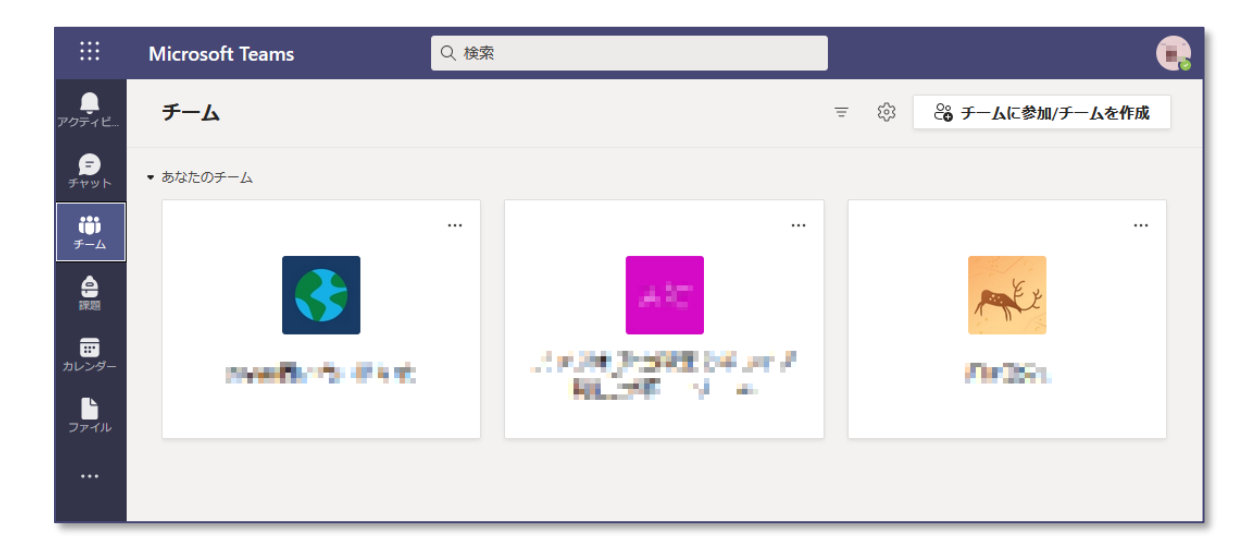

्रीहिड़े

## **■デスクトップ版の利用(Windows / macOS)**

1. Microsoftのサイトからダウンロードし、インストールします

<https://products.office.com/ja-jp/microsoft-teams/download-app>

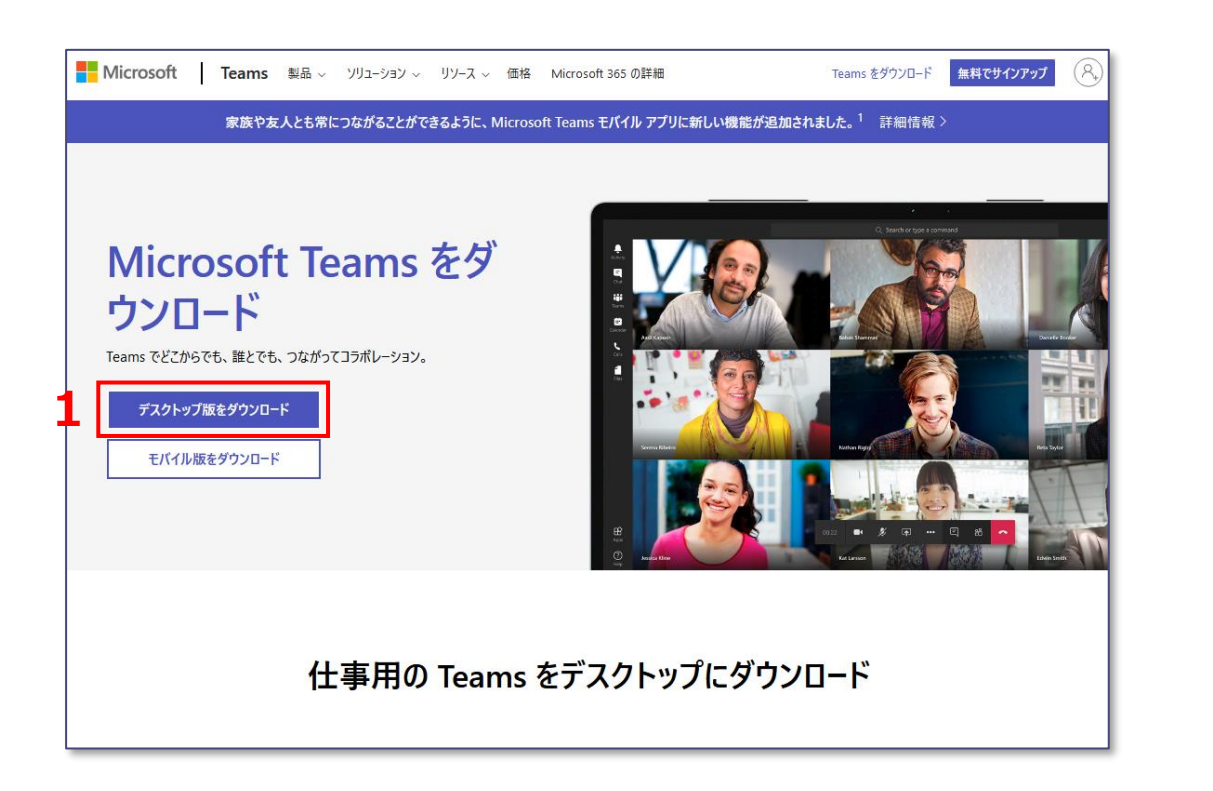

3. MAIN アカウント、パスワードを入力し、【サインイン】をクリックします

2. Teams を起動し、MGメールアドレスを入力します

メールアドレスは最後まで入力してください

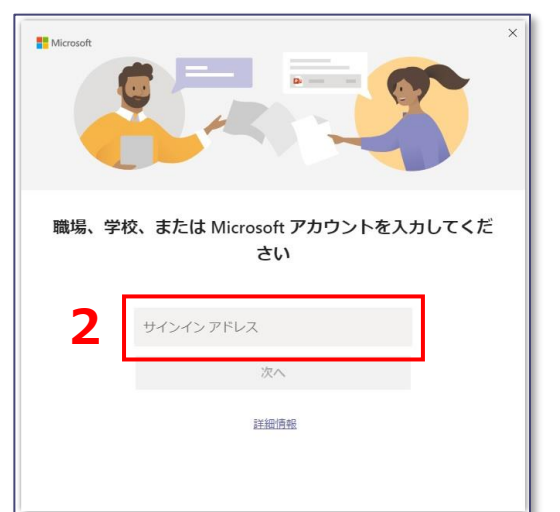

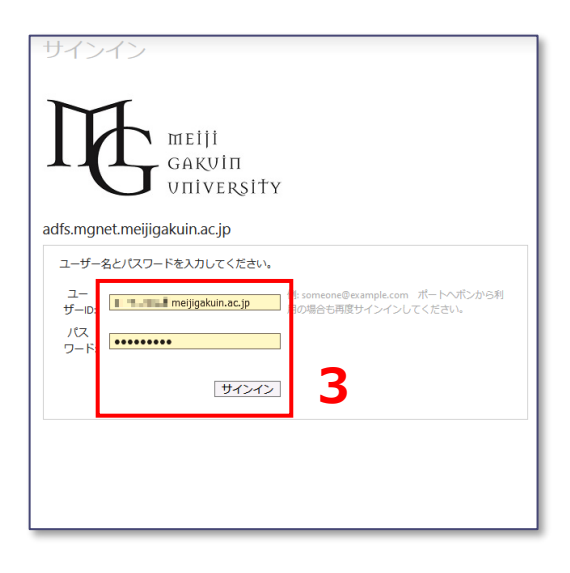

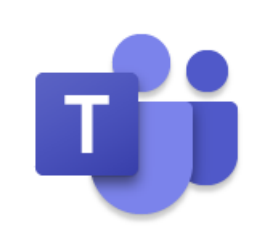

्री[

## ■モバイル版の利用 (**iOS / Android**)

- 1. それぞれのストアからダウンロードし、インストールします
- 2. Teams を起動し、 MGメールアドレスを入力します
- 3. MAIN アカウント、パスワードを入力し、【サインイン】をクリックします

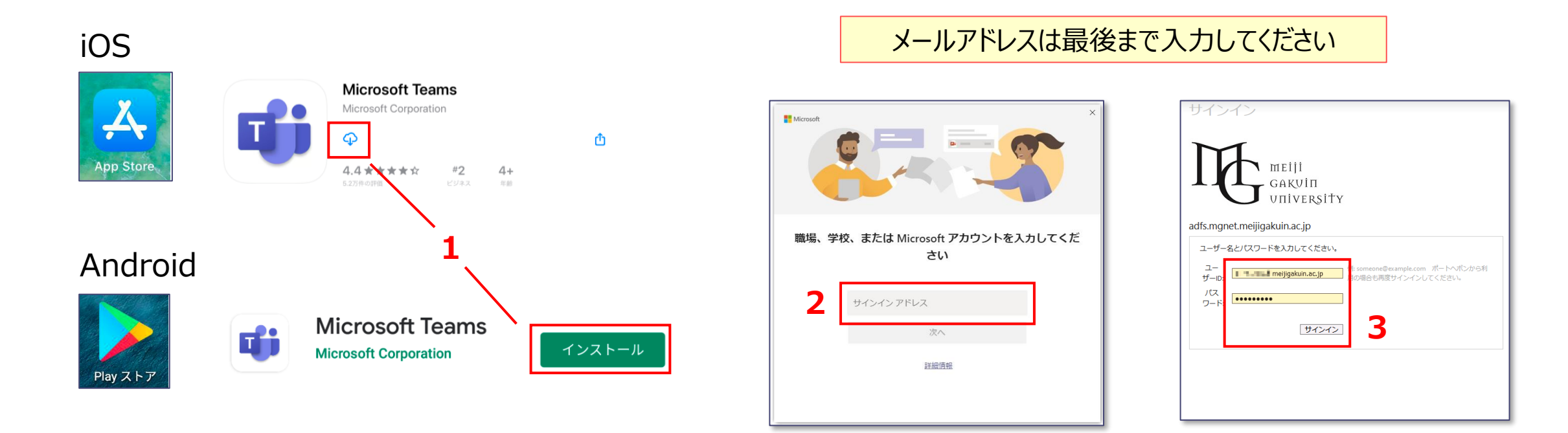

्री[ु